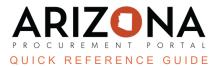

## **Changing the Contract Owner - Admin**

This document is a quick reference guide for admins wishing to change the contract owner in the Arizona Procurement Portal (APP). If you have any questions, please contact the APP Help Desk at <a href="mailto:app@azdoa.gov">app@azdoa.gov</a>. Additional resources are also available on the SPO website: <a href="https://spo.az.gov/">https://spo.az.gov/</a>.

The current **Contract Owner**, **Agency Administrator**, and **SPO Administrators are able to change the contract owner**. An amendment is not required when changing a contract owner as a Contract Owner and Agency/SPO <u>Administrator</u>.

## **Changing the Contract Owner**

- 1. Select the **Browse Contract** link under the Contract Menu.
- 2. Search for your contract and select the **Pencil** Icon.
- 3. Click the **Contacts** left margin tab and add your new contract owner by selecting the **Select user(s)** dropdown in the Internal Team section.

| Internal team  |                               |                  |                                   |  |  |
|----------------|-------------------------------|------------------|-----------------------------------|--|--|
| Select user(s) |                               |                  |                                   |  |  |
|                | Email 🔶                       | Profiles         | Contact                           |  |  |
|                | ProcurementOfficer2@test.mail | Contract Owner X | 176UPGRADE<br>ProcurementOfficer2 |  |  |

- 4. Use the See All search function to find your desired contract owner.
- 5. Once the user is found, click their name.
- 6. Once the new user is added to the grid, you must make them the contract owner <u>BEFORE</u> deleting the current contract owner. Click the drop-down menu and select **contract owner**.
- 7. Once the new user is set as the contract owner, **delete** the previous owner or assign them a new **Profile** role from the drop-down menu.

|   | Email 🔶                       | Profiles                            | <u>Contact</u>                         |
|---|-------------------------------|-------------------------------------|----------------------------------------|
| Ŵ | ProcurementOfficer2@test.mail | Contract Project Team 🗵 👩 🗸         | 7<br>176UPGRADE<br>ProcurementOfficer2 |
| Ŵ | john.jimenez@azdoa.gov        | Contract Owner 🗴   🗕 🖉 🗸            | 6 JIMENEZ John                         |
|   |                               | Commenter (Contract)                |                                        |
|   |                               | Contract Project Team               |                                        |
|   |                               | Contract Project Team (View Only)   |                                        |
|   |                               | Tracked Changes Approver (Contract) |                                        |

- 8. Once the user is listed as the contract owner, click **Save & Close**.
- #, Changing a Contract Owner Admin, Rev. 10/2023

## **Resources**

Click the link below for more information on Agency Admin processes in APP:

https://spointra.az.gov/arizona-procurement-portal/app-support/quick-reference-guides-176-upgrad e/app-agency-admin-qrgs-176